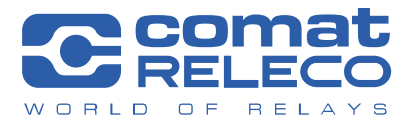

**COMAT AG | Bernstrasse 4 | CH-3076 Worb | Switzerland** Phone +41 (0)31 838 55 77 | Fax +41 (0)31 838 55 99 info@comat.ch | www.comat.ch | www.releco.com

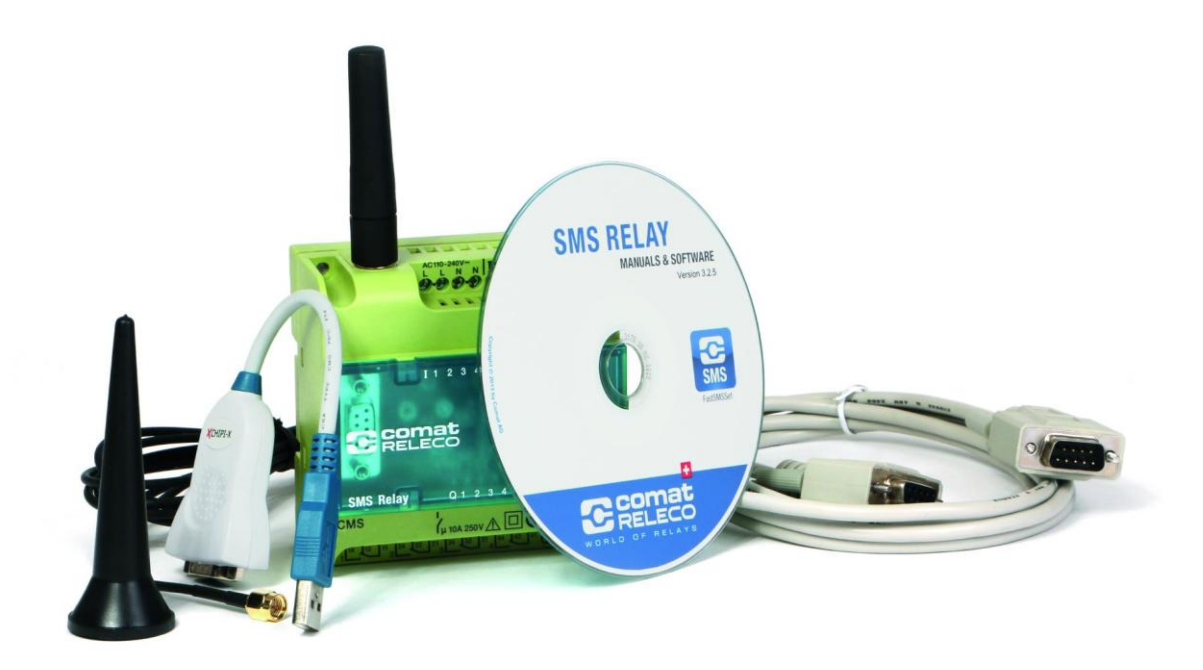

# Quick start guide CWS portal www.sms-relay.com (V10.15)

#### **Table of contents**

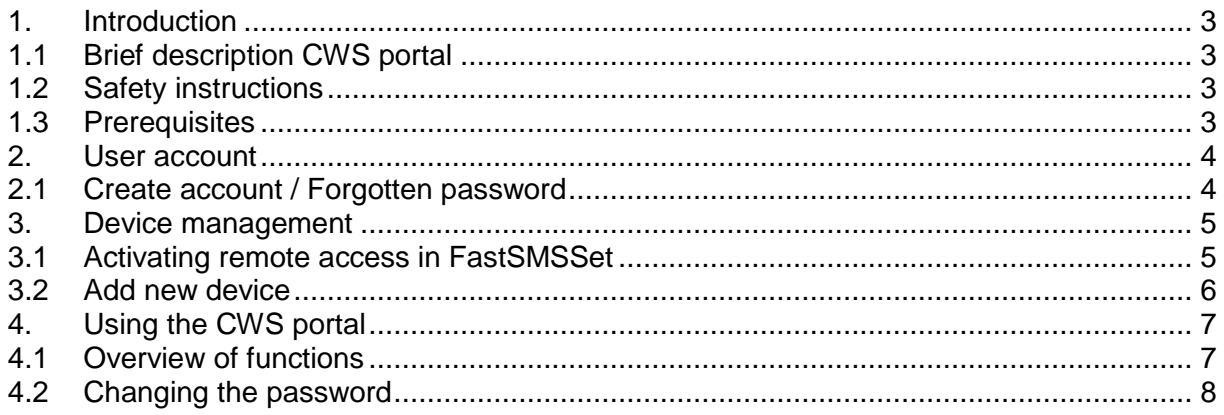

# **Symbols used:**

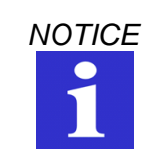

Points out facts requiring special attention. Non-observance may cause inconvenience and unnecessary costs.

# **WARNING**

Indicates potential hazards. Non-observance may cause severe bodily injury or even death.

#### <span id="page-2-0"></span>**1. Introduction**

#### <span id="page-2-1"></span>**1.1 Brief description CWS portal**

The CWS portal [www.sms-relay.com](http://www.sms-relay.com/) is a portal for the remote maintenance of the Comat SMS relay types CMS-10F, CMS-10ADF and CMS-10ACDF. CWS stands for *Comat Web Services* and comprises automation services via the internet.

### <span id="page-2-2"></span>**1.2 Safety instructions**

*WARNING The configuration of the SMS relay can be changed via the CWS portal, without the user or administrator being present at the installation location. It must be absolutely ensured that no hazardous system statuses can be incurred during changing or as a result of the change performed. The CWS portal may not be used if this cannot be guaranteed. Comat AG disclaims any liability whatsoever.*

#### <span id="page-2-3"></span>**1.3 Prerequisites**

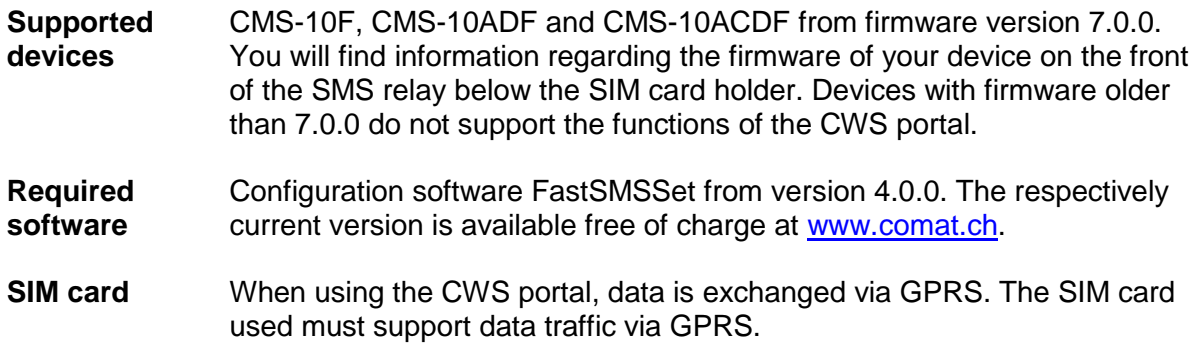

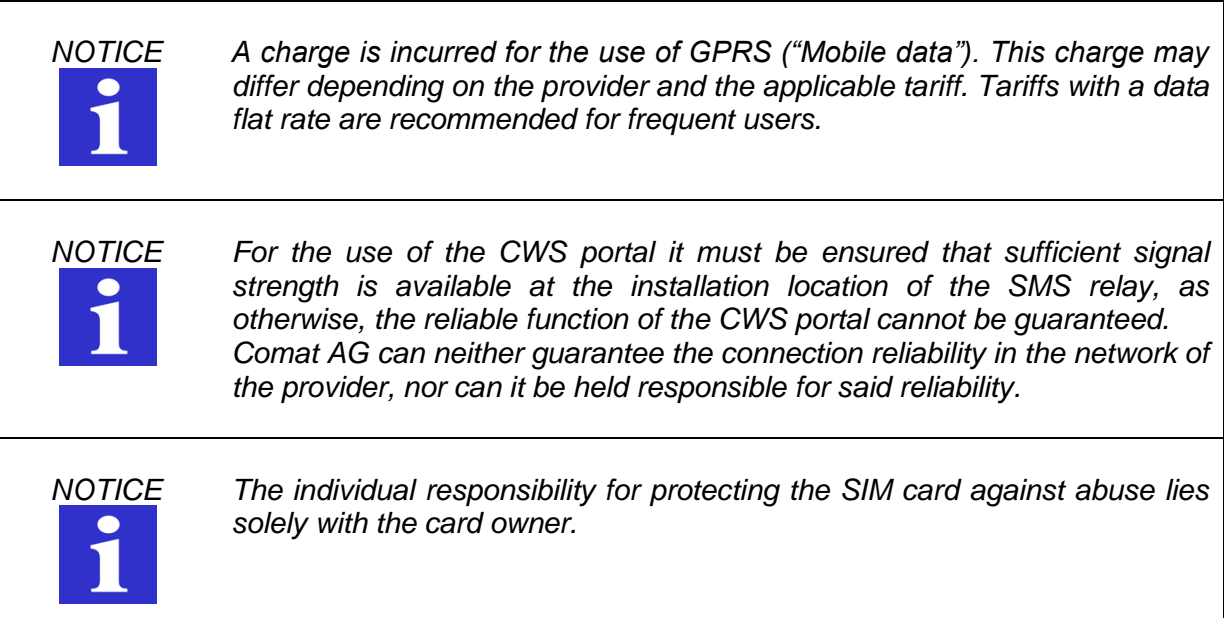

#### <span id="page-3-0"></span>**2. User account**

### <span id="page-3-1"></span>**2.1 Create account / Forgotten password**

Open the page [www.sms-relay.com](http://www.sms-relay.com/) in your web browser.

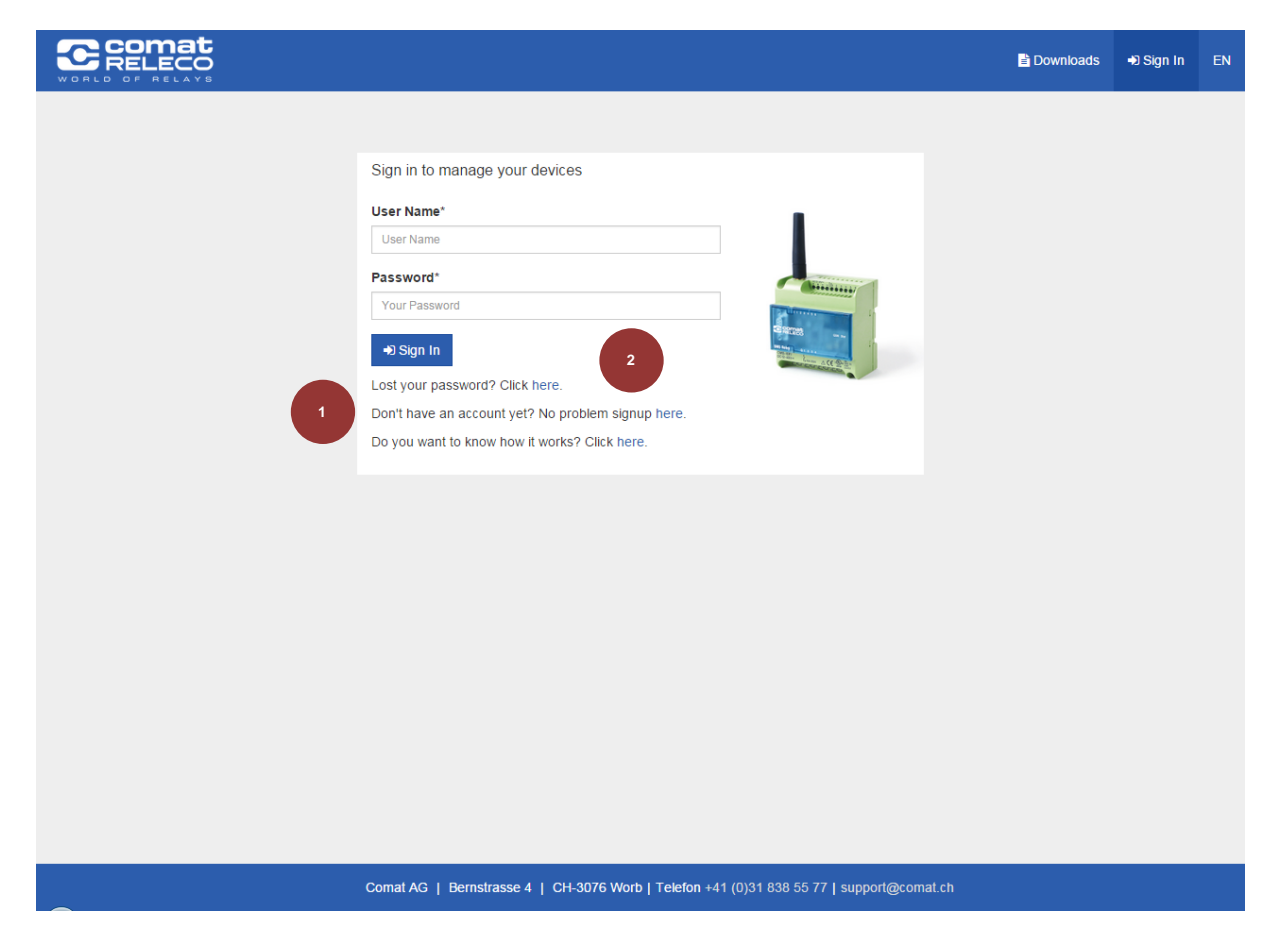

1. If you do not yet have a user account you can register free of charge here.

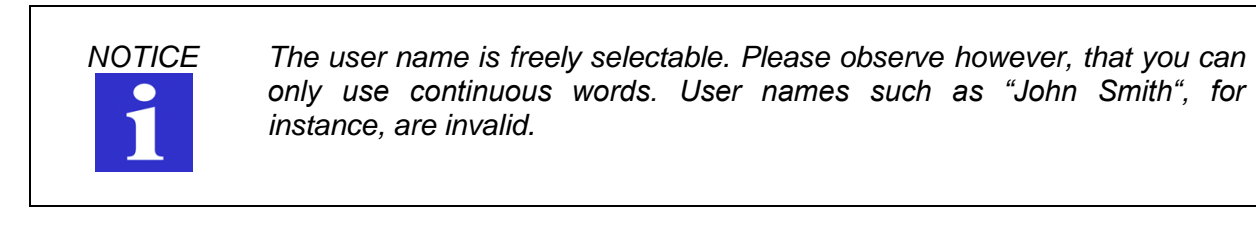

2. Forgotten your password? Click here and follow the instructions on the screen.

#### <span id="page-4-0"></span>**3. Device management**

#### <span id="page-4-1"></span>**3.1 Activating remote access in FastSMSSet**

In order to use the CWS portal, remote access has to be activated in the configuration file in FastSMSSet.

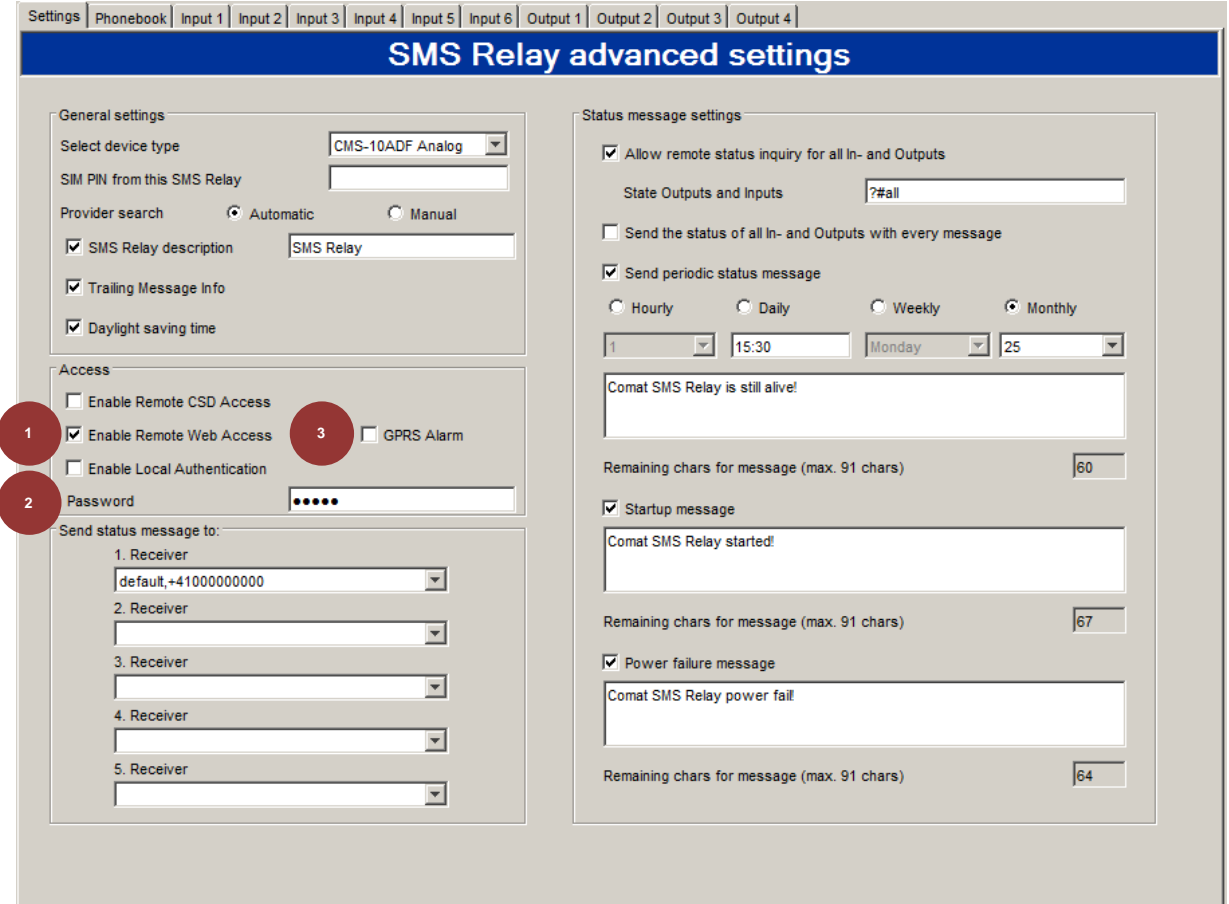

- 1. Web access must be activated.
- 2. A password must be defined.
- 3. Optionally: If the GPRS alarm function is active, each alarm message is additionally transmitted via GPRS, so that it is available in the CWS portal in chronological order. Please observe that this may involve additional costs.

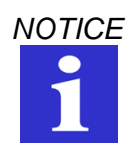

*NOTICE Each new SMS relay has a standard factory configuration, which enables the device to be directly configured via the CWS portal without a programming cable.*

*The standard PIN is 1234. You have the following options:*

- *Set the PIN of your SIM card to 1234.*
- *Deactivate the PIN of your SIM card (possible via the hotline of your provider).*

*The factory-supported password is admin.*

# <span id="page-5-0"></span>**3.2 Add new device**

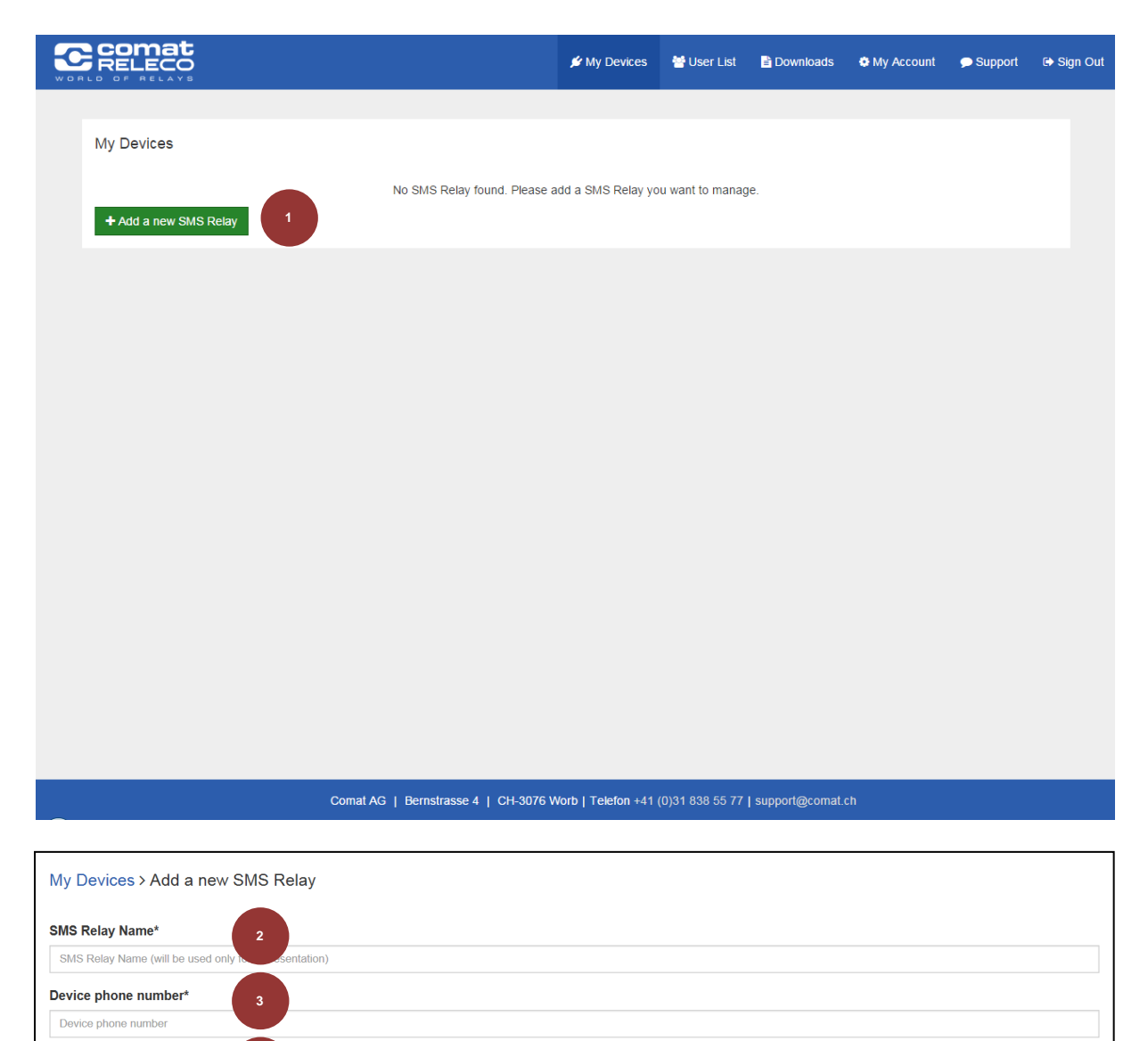

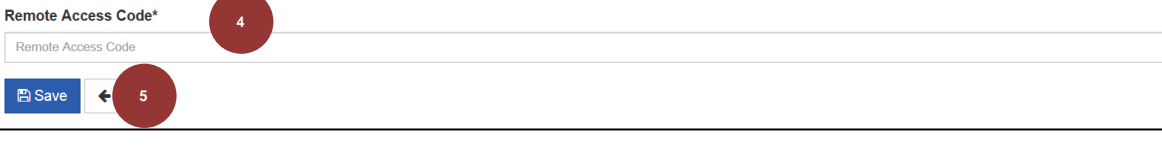

- 1. Press *Add a new SMS Relay* on the start page in the CWS portal.
- 2. Add a device name. This is only for organisational purpose and can be freely chosen (e.g. pump station 1).
- 3. Enter the mobile number of your SMS relay incl. area code (e.g. +41791234567).
- 4. Enter the password as in chapter 3.1, item 2. If you wish to access a new device without having previously imported a configuration to the device via FastSMSSet, the factory-supported password is *admin*.
- 5. Confirm your entry via Save.

### <span id="page-6-0"></span>**4. Using the CWS portal**

# <span id="page-6-1"></span>**4.1 Overview of functions**

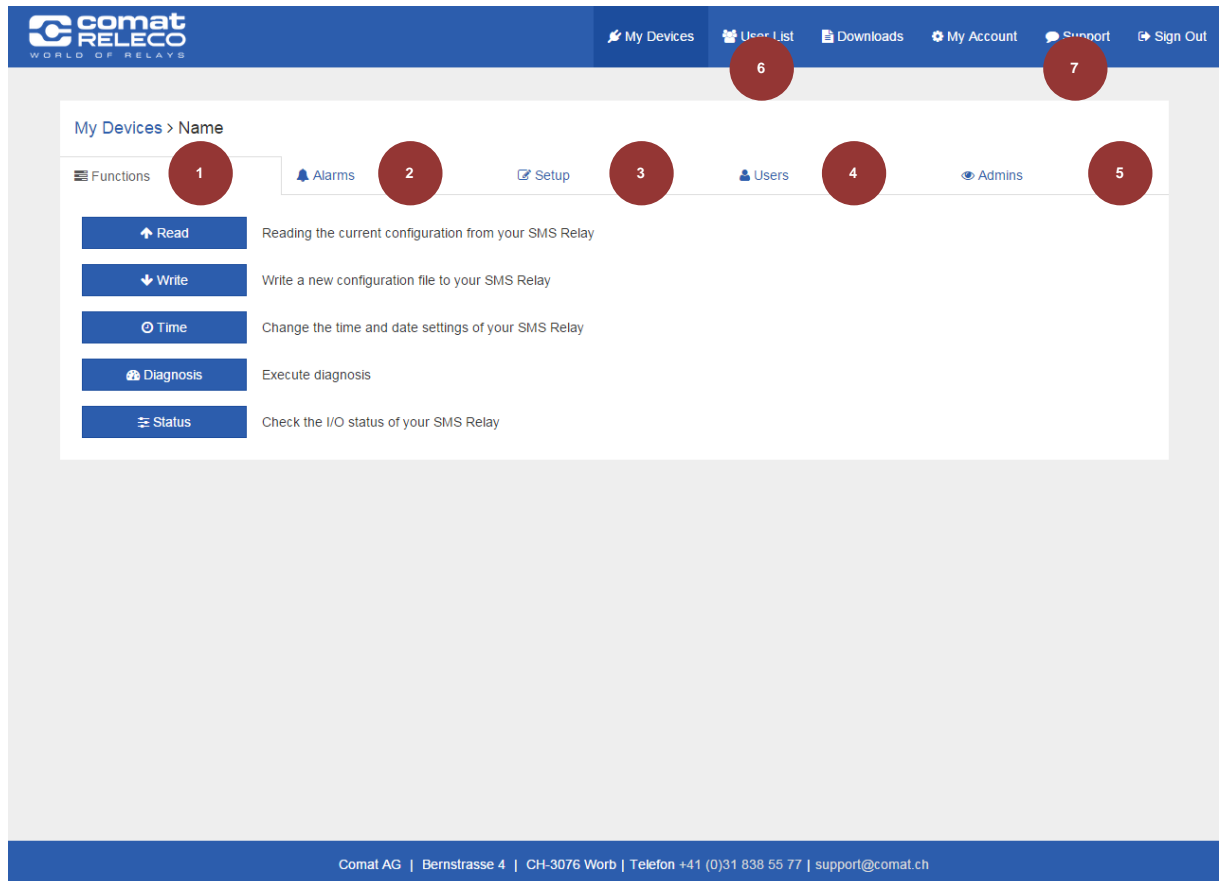

- 1. *Functions* comprises the main functions of the CWS portal.
- 2. The GPRS alarms can be viewed under *Alarms*.
- 3. Important device settings such as the mobile number and the password can be changed via *Setup*.
- 4. Here, users can be added from the user list [6.], who, apart from you, are allowed to manage this device via the "User" authorisation level.
- 5. Here, users can be added from the user list [6.], who, apart from you, are allowed to manage this device via the "Administrator" authorisation level.
- 6. You can invite people allowed to manage your devices to the *user list*. These people will receive an invitation via e-mail.

Users can view all functions, but are not authorised to change the device configuration.

Administrators have full access to the device, but can neither delete it nor add new devices.

7. You can contact our support directly here if you have any questions.

# <span id="page-7-0"></span>**4.2 Changing the password**

Changing the password of a new device takes place in two steps. These must be absolutely observed, as otherwise access via the CWS portal is no longer guaranteed.

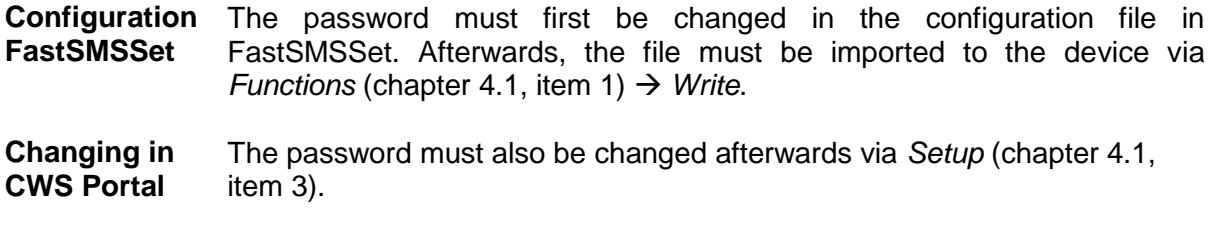

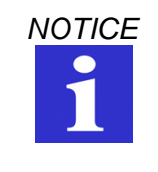

*NOTICE Never import a configuration file with deactivated remote web access via the CWS portal to the SMS relay, as otherwise remote access is no longer possible.*

This issue replaces all previous issues. Availability, errors and specifications subject to change without notice.